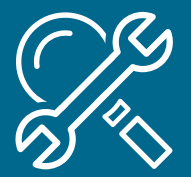

# How to Use the **277CA Edit Tool**

The 277CA Edit Lookup Tool allows Trading Partners, billing services, providers, and clearinghouses to view easy-to-understand descriptions associated with the edit code(s) returned on the 277CA – Claim Acknowledgement for 5010A1 claims. The tool allows you to enter the edit codes and will return the possible explanations for the cause of the edit.

277CA Edit Lookup Tool Contract Part A/HHH  $\vee$  CSCC **CSC EIC Submit** Reset

Users may enter the following information from the **STC** segment of their **277CA**:

**CSCC**—**Claim Status Category Code (required)**: Indicates the general category of the status (e.g., accepted, rejected, additional information requested), which is further detailed in the CSC element.

**CSC**—**Claim Status Code (required)**: Conveys the status of an entire claim or a specific service line.

**EIC**—**Entity Identifier Code** (*when applicable*): Unique codes used to identify an entity (e.g., organization, facility, provider, and physical location, individual).

### Locate the Edit Information

1. Locate your error codes in the STC segment or reported on your acknowledgement file.

**Examples:** 

- 1. **STC**\***A7:562:85**\*\*U\*1983~
- 2. **STC**\***A8:562:85**\*\*U\*1983\*\*\*\*\*\*A8:128:85
- 3. **STC**\***A7:507**\*\*U~
- 4. **STC**\***A7:453**\*\*U~

**Note:** Each STC starts a new edit combination. However, one STC may have more than one (1) edit combination as shown in Example 2 above. Make sure you have all of the edit information in order for the tool to return accurate information.

#### **277CA—Claim Acknowledgement**

ISA\*00\* \*00\* \*ZZ\*456789122 \*28\*NXXXX9 \*190608\*1131\*^\*15202\* 12345698\*0\*P\* HL\*303\*298\*PT~ NM1\*QC\*1\*SMITH\*JOE\*\*\*\*MI\*XXXXXXXXXA~ TRN\*1\*2165-11857.0-1~ STC\*A7>500\*20190206\*U\*275~ REF\*D9\*71386259~ DTP\*472\*D8\*20190131~

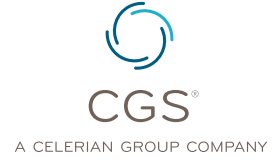

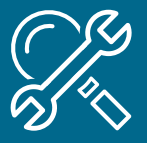

2. Identify reject code data contained within the STC segment. **Note:** In this example, the STC segment contains CSCC, CSC, and EIC reject code data.

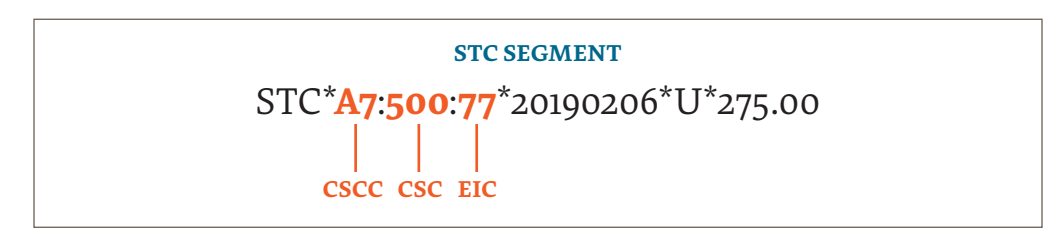

3. Enter available reject code data (i.e., A7, 500, and 77) in the appropriate fields (i.e., **CSCC**, **CSC**, **EIC**) of the **277CA Edit Tool**.

**Note:** Although **CSCC** and **CSC** are required fields, the **EIC** field should only be used when **EIC** data is included within the **STC** segment. This example includes two reject codes.

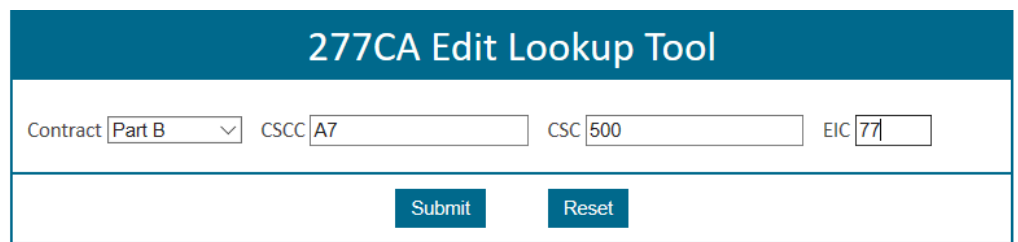

4. Click Submit button and review reject code description.

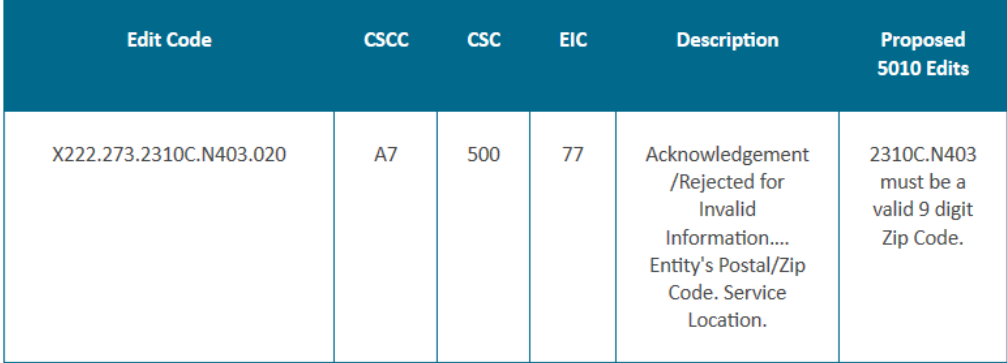

Make appropriate adjustments to claim file (based upon reject code description) and resubmit to CGS for adjudication.

**Note:** In this example, the claim was rejected because the service facility's postal zip code contained invalid information.

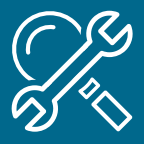

## How to Use the 277CA Edit Tool: Multiple Reject Code Sets

If the **STC** segment contains multiple sets of **CSCC** and **CSC** codes, each set must be entered **separately**:

1. Verify that your line-of-business (**Part A** /**HHH** or **Part B**) has been selected.

**Note:** 5010 edit information and associated error code descriptors may vary based upon line-ofbusiness. *To change your line-of-business*, click on the contract dropdown box.

- » Review 277CA and locate **STC** segment
- » Identify each set of **CSCC** and **CSC** codes

**Note:** In this example, the **STC** segment contains three sets of **CSCC** and **CSC** reject code data (i.e., A7:164 and A7:500).

#### **277CA—Claim Acknowledgement**

0000001: ISA\*00\* \*00\* \*ZZ\*15202 \*ZZ\* NXXXX9 \*190606\*1237\*^\*00501\*000129999\*0\*P\*>~ GS\*HN\*15202\* NXXXX9\*20190606\*123747\*1\*X\*005010X214~ ST\*277\*000000001\*005010X214~ BHT\*0085\*08\*19157\*20190606\*123747\*TH~  $\mathrm{HL}^\star1^{\star\star}$  20 $^{\star}$ 1~ NM1\*PR\*2\*CGS ADMINISTRATORS, LLC OH\*\*\*\*\*46\*15202~ TRN\*1\*1520220190606000001~ DTP\*050\*D8\*20190606~ DTP\*009\*D8\*20190606~ HL\*2\*1\*21\*1~ NM1\*41\*2\*TEST EDI\*\*\*\*\*46\* NXXXX9~ TRN\*2\*024538546420190606111148413837~ HL\*4\*3\*PT~ NM1\*QC\*1\*SMITH\*JOE\*O\*\*\*MI\*XXXXXXXXXXA~ TRN\*2\*78725~ STC\*A7>164>IL\*20190606\*\*\*\*\*\*A7>500>IL\*\*U\*75~

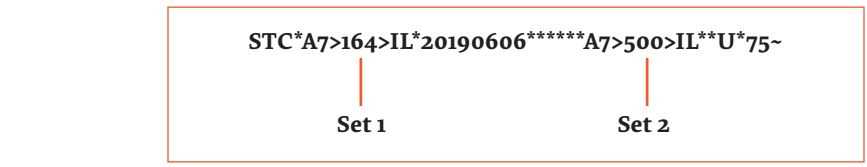

2. Enter first set of **CSCC** and **CSC** reject code data (i.e., A7, 164) in the appropriate fields (i.e., **CSCC** and **CSC**) of the **277CA Edit Tool**.

**Note:** Although **CSCC** and **CSC** are required fields, the **EIC** field should only be used when **EIC** data is included within the **STC** segment.

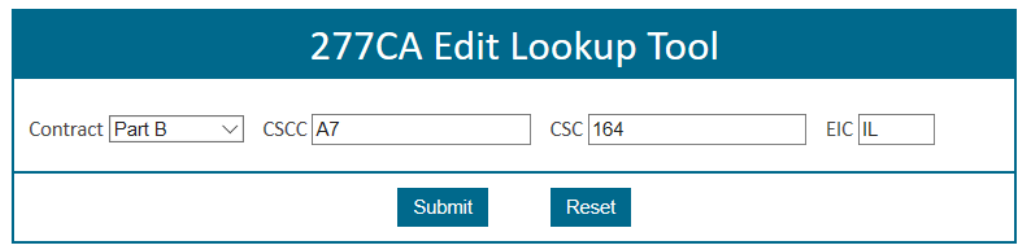

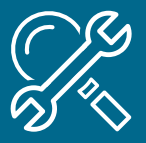

3. Click **Submit** button and review reject code description of first set.

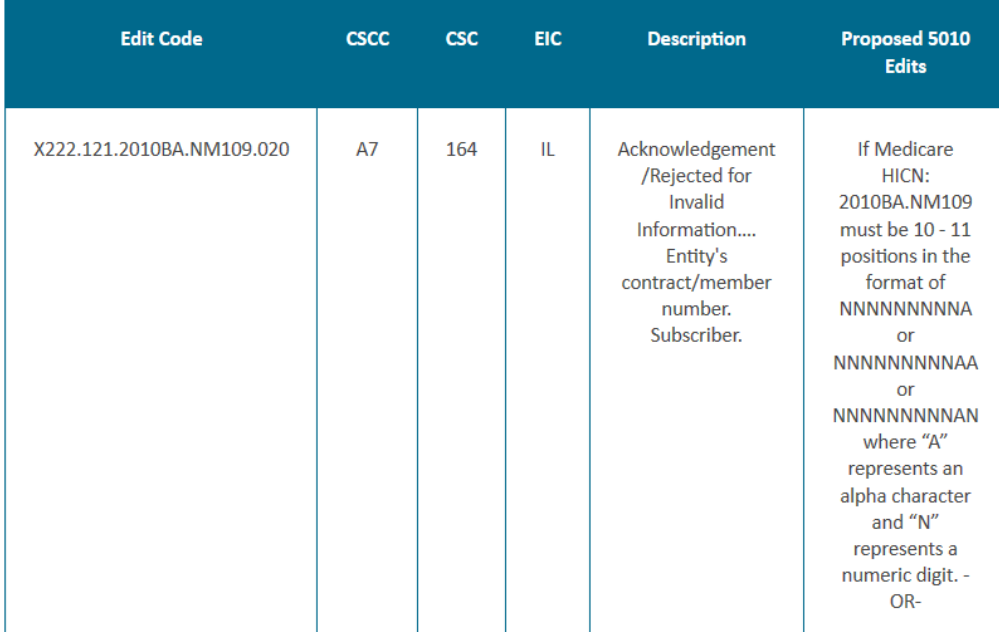

4. Print results page (recommended) and enter second set of **CSCC** and **CSC** reject code data (i.e., A7, 500).

**Note:** Although **CSCC** and **CSC** are required fields, the EIC field should only be used when **EIC** data is included within the **STC** segment.

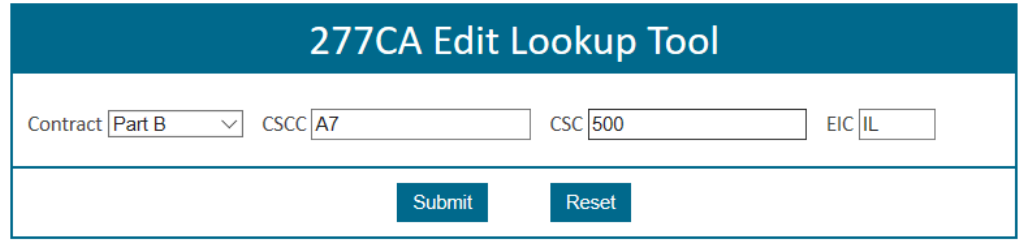

5. Review the reject code description of second set.

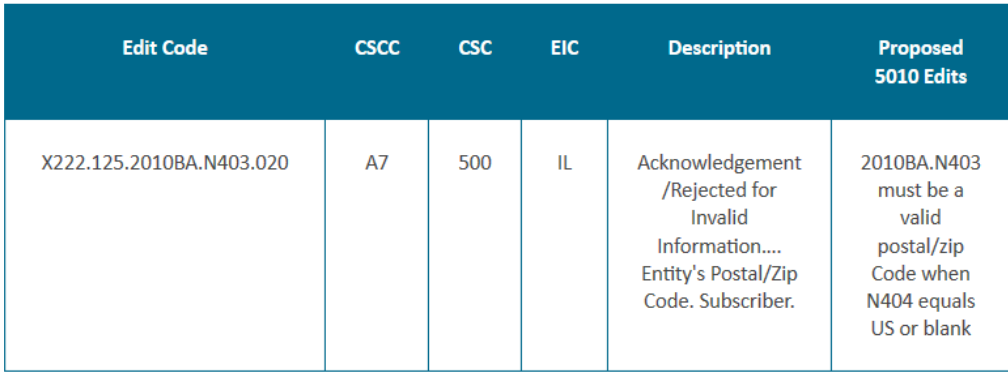

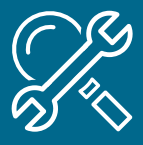

## **Results**

Review descriptions of all three CSCC and CSC data sets:

- **● A7:164**: *Acknowledgement /Rejected for Invalid Information…. Entity's contract/member number. Subscriber.*  **Proposed 5010 Edits**—If Medicare HICN: 2010BA.NM109 must be 10 - 11 positions in the format of NNNNNNNNNA or NNNNNNNNNAA or NNNNNNNNNAN where "A" represents an alpha character and "N" represents a numeric digit. **Or** If the HIC/MBI format is valid, 2010BA.NM109 must be a valid HICN prior to the MBI transition start date, must be a valid HICN or valid MBI on or after the MBI transition start date, must be a valid MBI after the MBI transition end date based on the date in the +RC DTP segment.
- **● A7:500**: *Acknowledgement/Rejected for Invalid Information…. Entity's Postal/Zip Code. Subscriber.* **Proposed 5010 Edits**—2010BA.N403 must be a valid postal/zip Code when N404 equals US or blank.

Make appropriate adjustments to claim file -- based upon reject code descriptions from both data sets - and resubmit to CGS for adjudication. Note: In this example, the claim was rejected because beneficiary's Medicare ID number was incorrect **and** the beneficiary's zip code contained invalid information.